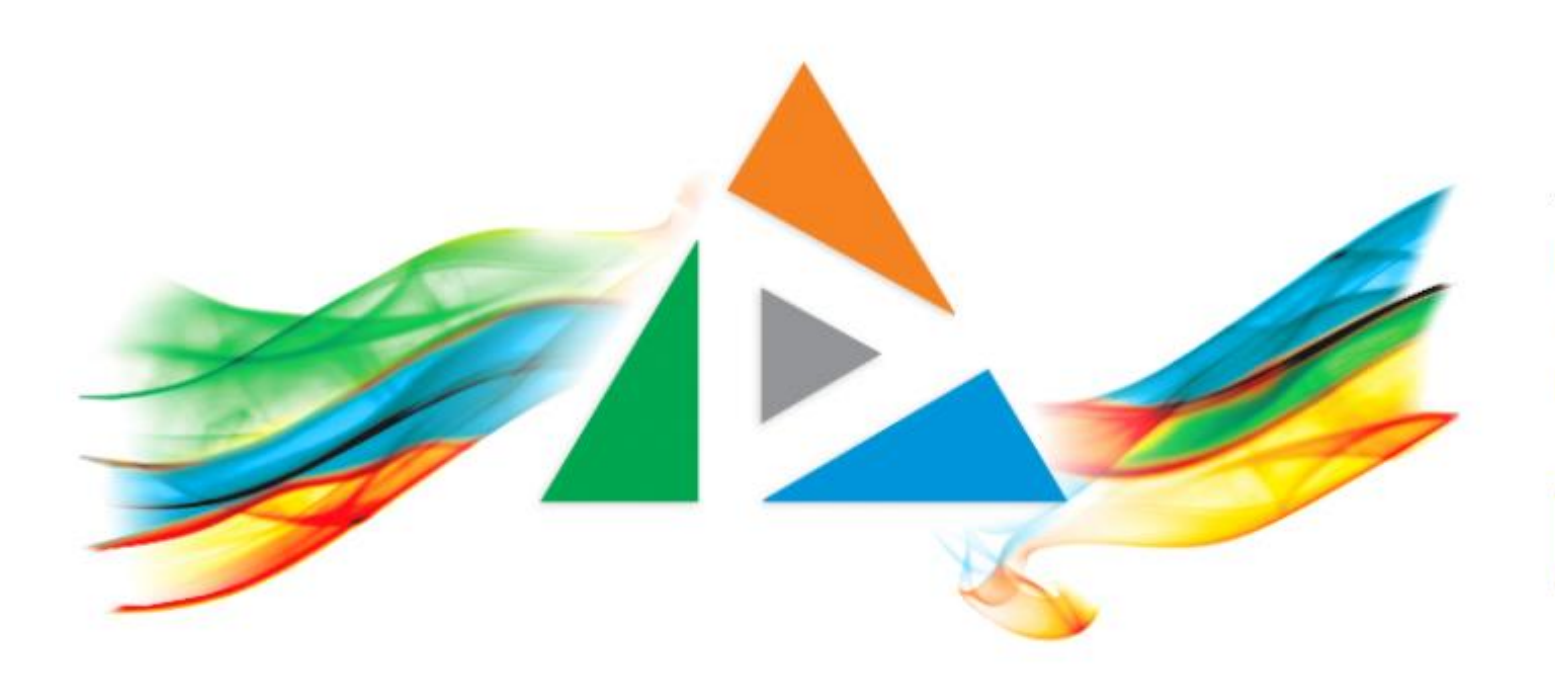

### OpenDelos

Πλατφόρμα διαχείρισης και διάθεσης πολυμορφικού εκπαιδευτικού περιεχομένου

*MAGETE ΠΕΡΙΣΣΟΤΕΡΑ* 

## Πώς διαχειρίζομαι εκδηλώσεις;

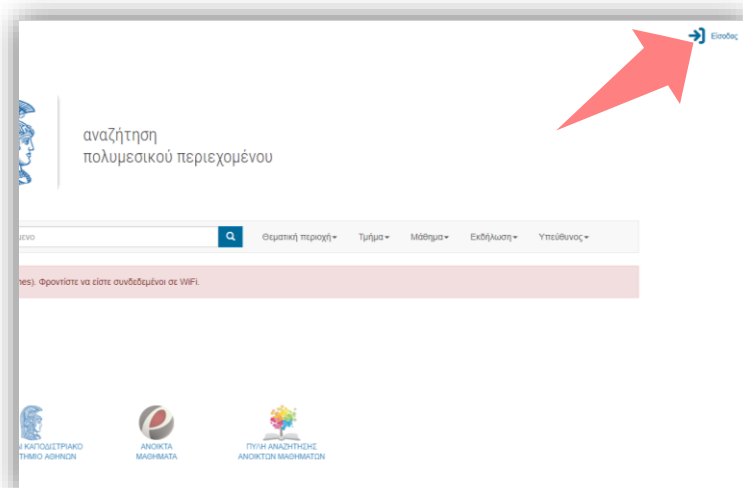

1. Στην κεντρική σελίδα πατήστε 'Είσοδος'.

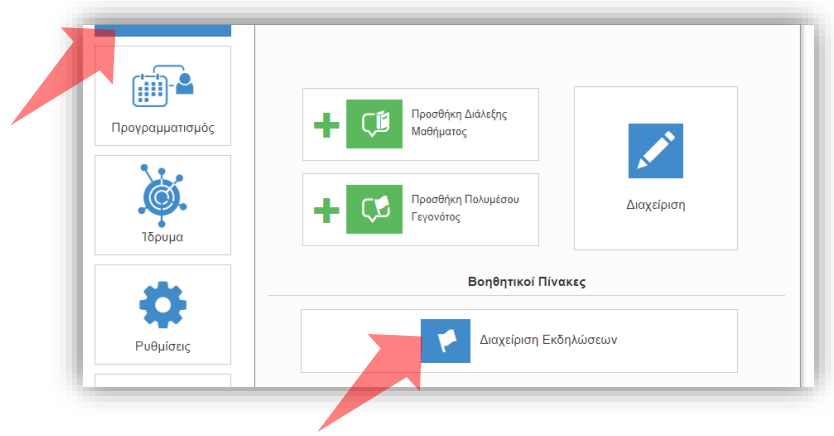

3. Πατήστε 'Περιεχόμενο' και μετά 'Διαχείριση Εκδηλώσεων'.

#### Είσοδος Είσοδος μέσω Κεντρικής Υπηρεσίας Πιστοποίησι Εθνικό και Καποδιστριακό Πανεπιστήμιο Αθηνών OpenDelos Rich Media & Lecture Platform for Education  $\mathbf{L}$  e-mail **A** Password Είσοδος ≯ **■** Να με θυμάσαι

2. Εάν είστε μέλος ΔΕΠ πατήστε 'Είσοδος μέσω Κεντρικής Υπηρεσίας Πιστοποίησης' και εισάγετε τα στοιχεία του Ιδρυματικού Λογαριασμού. Αν είστε Διαχειριστής Περιεχομένου Τμήματος ή Προσωπικό Υποστήριξης εισάγετε το email και το password.

### Αρχικά βήματα.

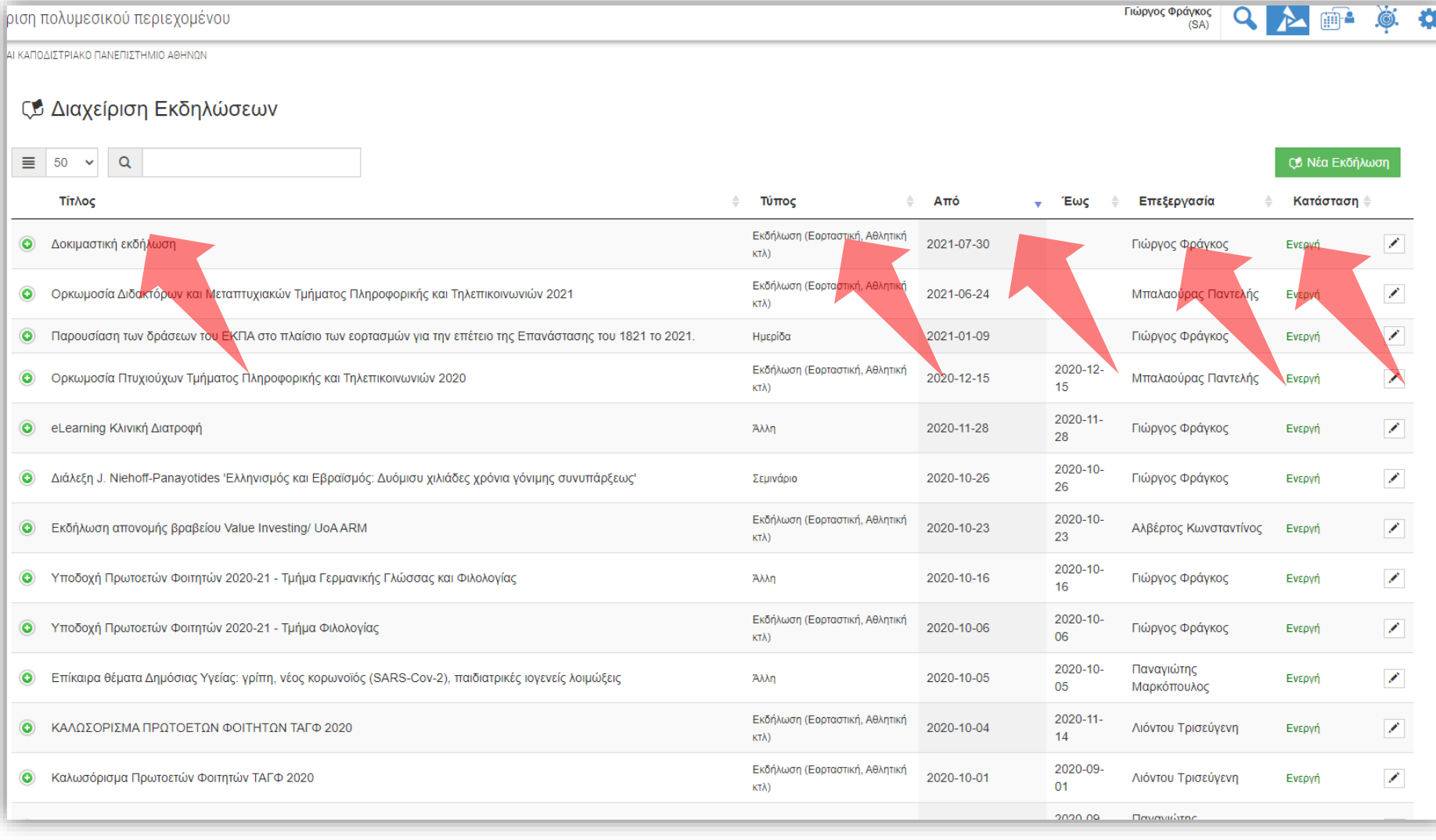

Στην διαθέσιμη λίστα εκδηλώσεων ο διαχειριστής μπορεί να ταξινομήσει τις εκδηλώσεις με βάση το όνομα, τον τύπο, την ημερομηνία έναρξης και λήξης, τον υπεύθυνο επεξεργασίας και την κατάσταση.

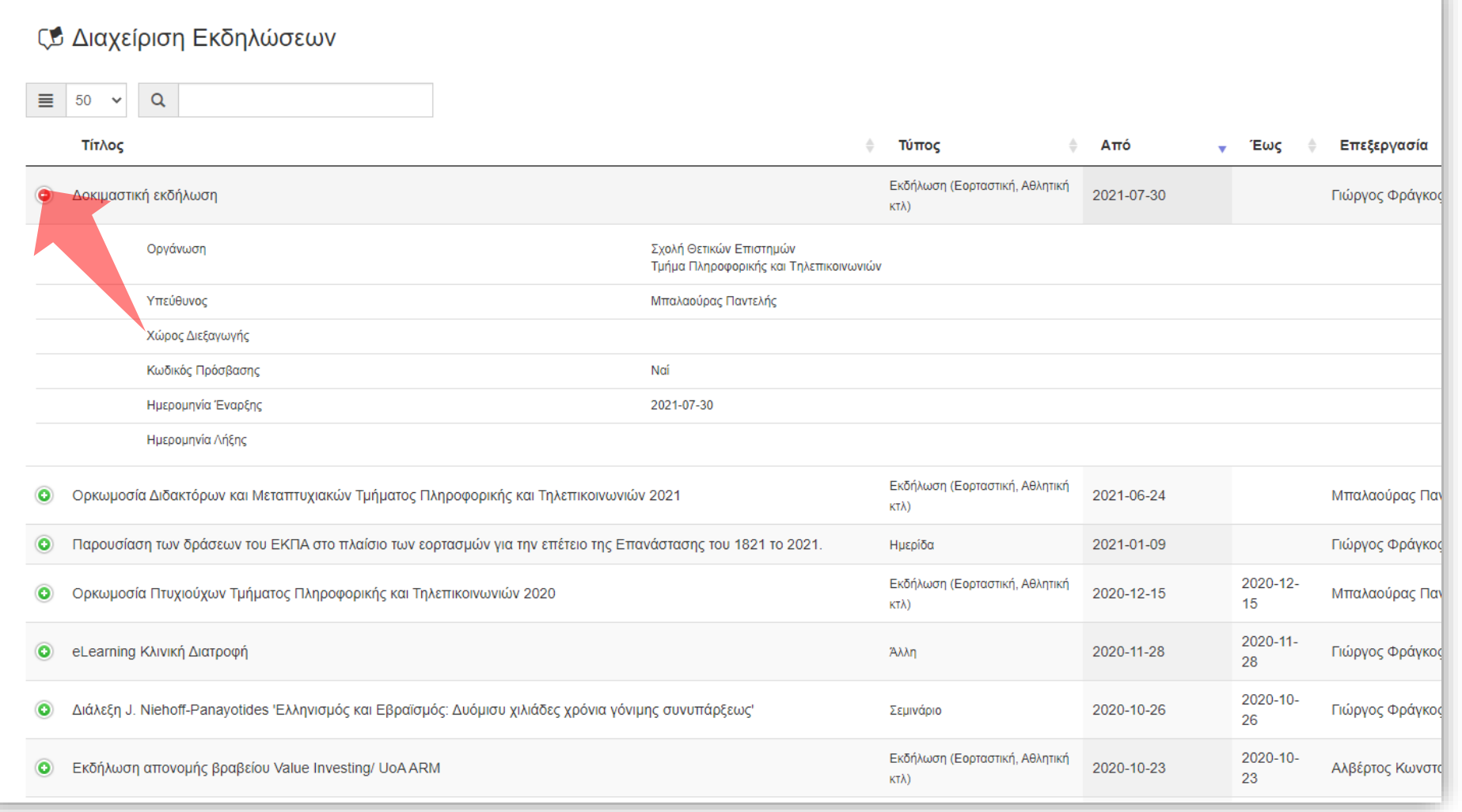

Πατώντας στο πράσινο εικονίδιο επέκτασης '+' ο διαχειριστής μπορεί να επιβλέψει σε συντομία όλα τα στοιχεία της Εκδήλωσης.

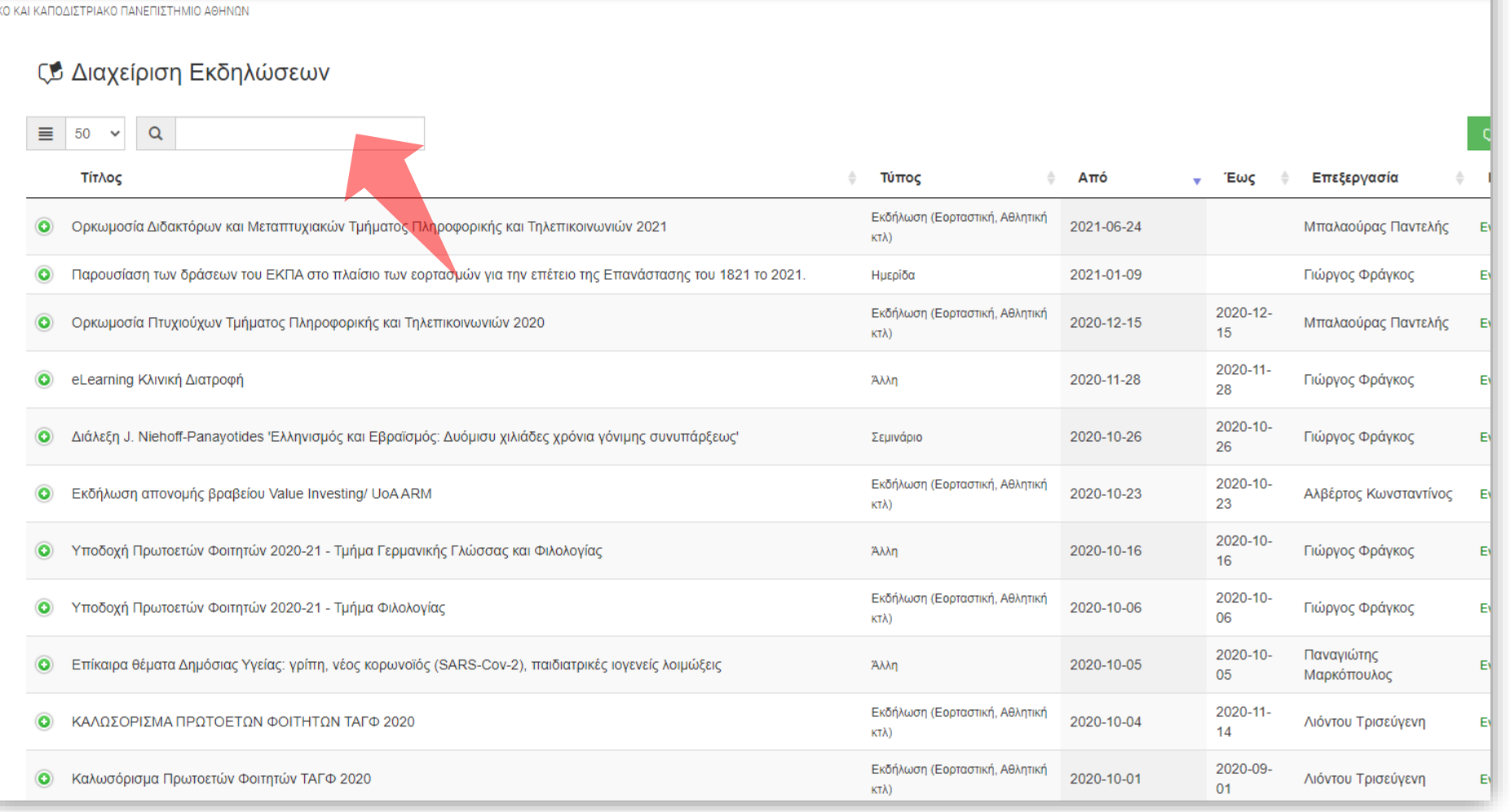

Έχοντας την συνολική λίστα καταχωρημένων εκδηλώσεων, στο πεδίο αναζήτησης μπορείτε να εισάγετε ένα αλφαριθμητικό για εύκολη αναζήτηση. Το κείμενο θα εμφανίσει εκδηλώσεις που περιέχουν το κείμενο στον Τίτλο της Εκδήλωσης.

#### αχείριση πολυμεσικού περιεχομένου

Γιώργος Φράγκος<br>(SA)

Βήμα 3

#### αχείριση πολυμεσικού περιεχομένου

**The Common** 

**Contract** 

ΙΚΟ ΚΑΙ ΚΑΠΟΔΙΣΤΡΙΑΚΟ ΠΑΝΕΠΙΣΤΗΜΙΟ ΑΘΗΝΩΝ

#### **ΕΣ Διαχείριση Εκδηλώσεων**

## Βήμα 4

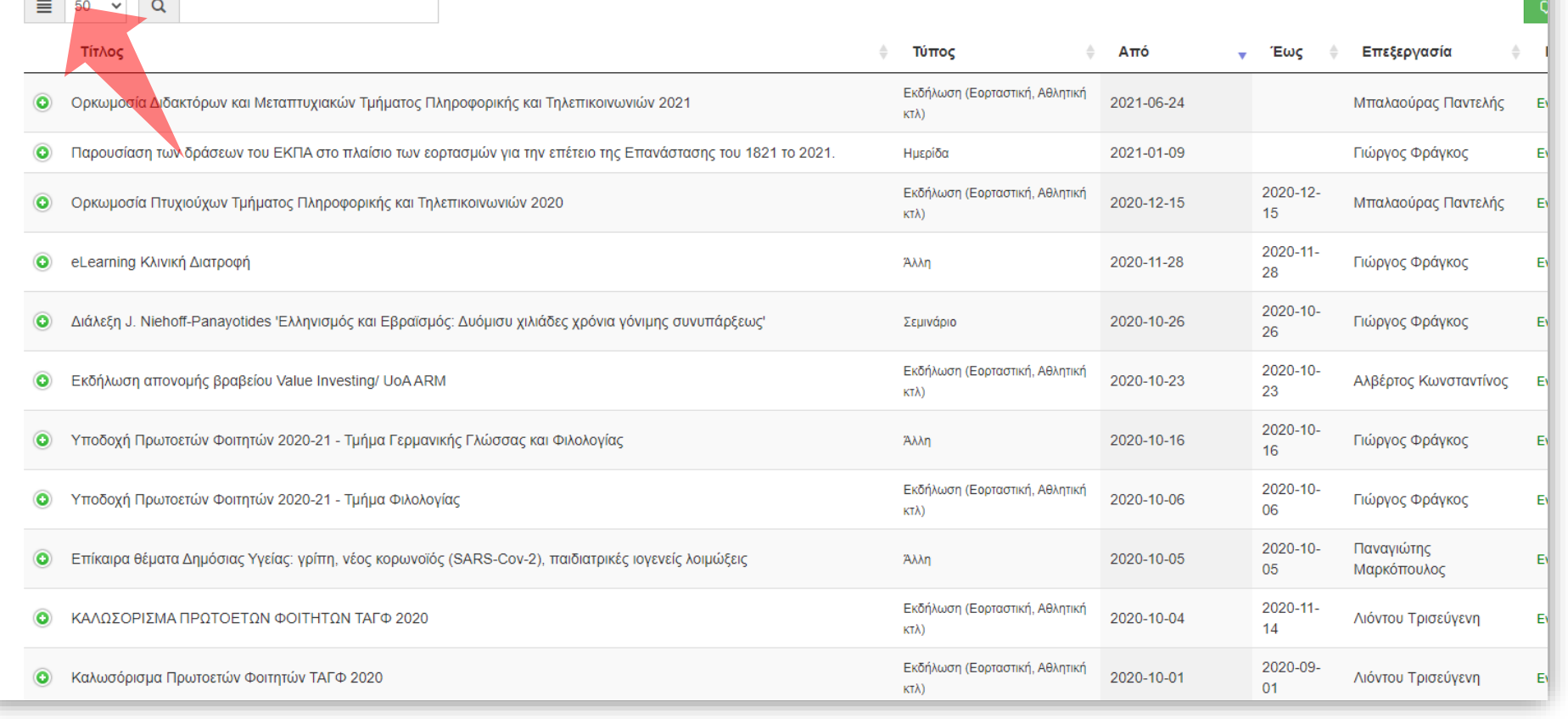

Μπορείτε να αλλάξετε τον αριθμό καταχωρήσεων ανά σελίδα ώστε να εμφανίζονται περισσότερα αποτελέσματα στην λίστα καταχωρήσεων.

**CC** Νέα Εκδήλωση

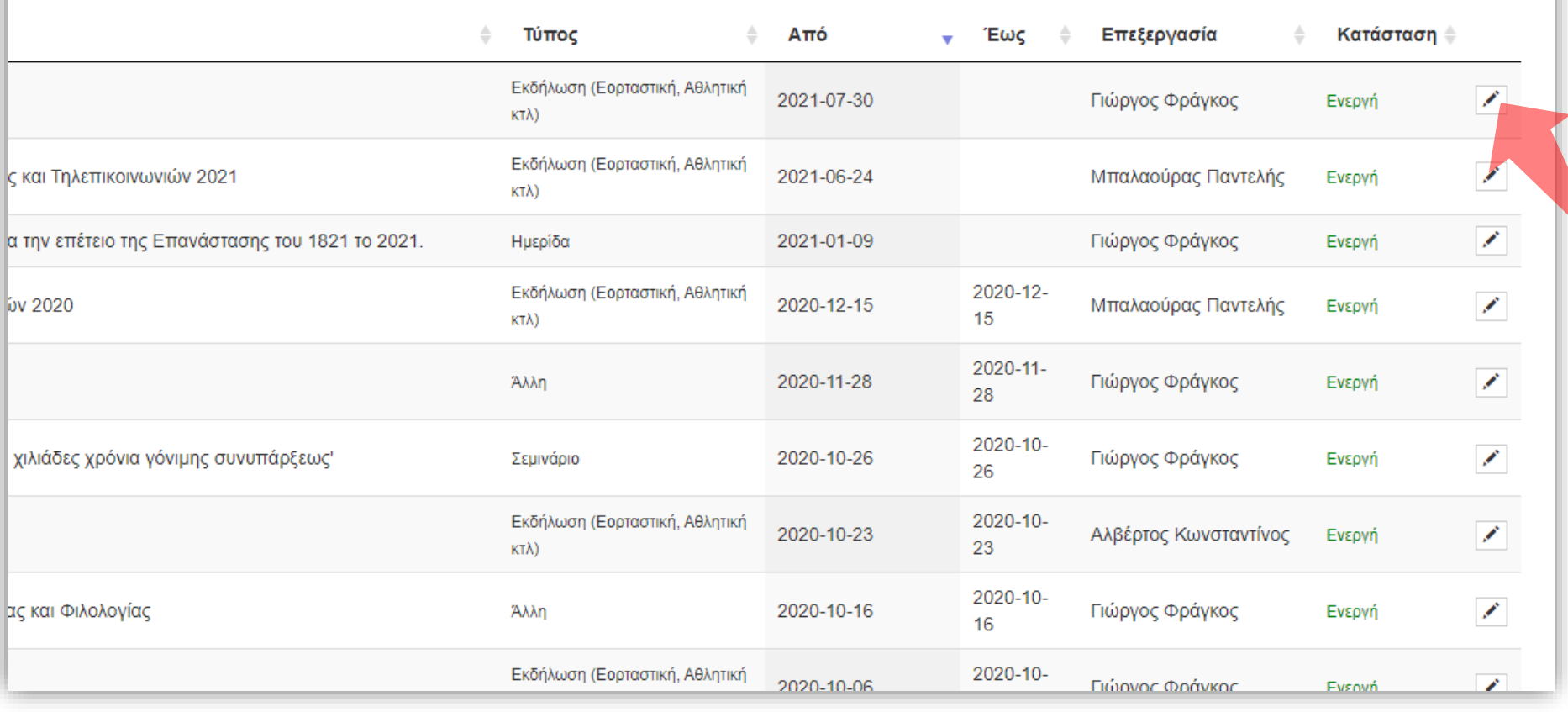

Πατώντας στο εικονίδιο Επεξεργασίας μπορείτε να επεξεργαστείτε σε δεύτερο χρόνο τα στοιχεία της εκδήλωσης ή να την απενεργοποιήσετε.

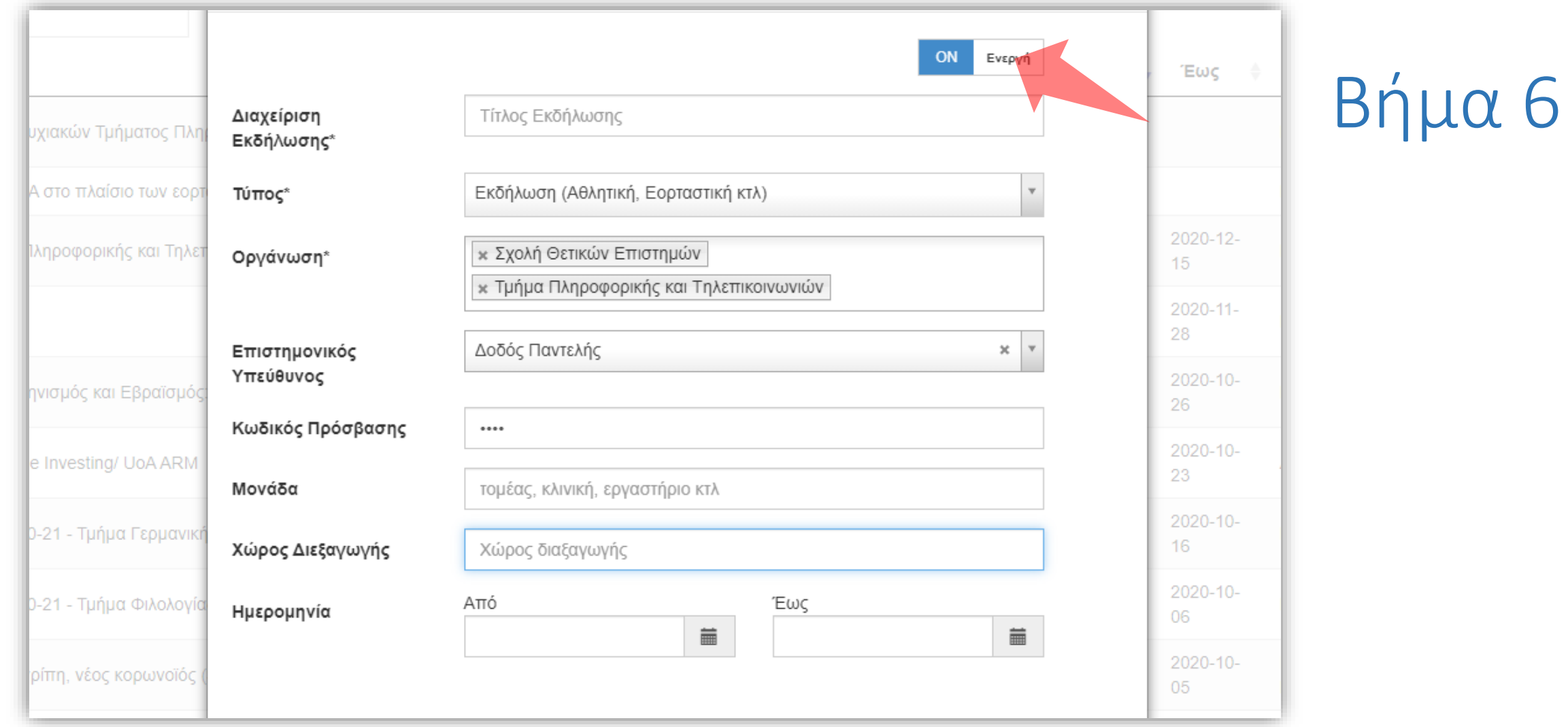

Πατώντας στο πλήκτρο ενεργοποίησης μπορείτε να απενεργοποιήσετε την Εκδήλωση. Μια απενεργοποιημένη εκδήλωση δεν εμφανίζεται στην Αναζήτηση Περιεχομένου.

### Στο αναδυόμενο παράθυρο επεξεργασίας μπορείτε να αλλάξετε όλες τις πληροφορίες της Εκδήλωσης.

Βήμα 8

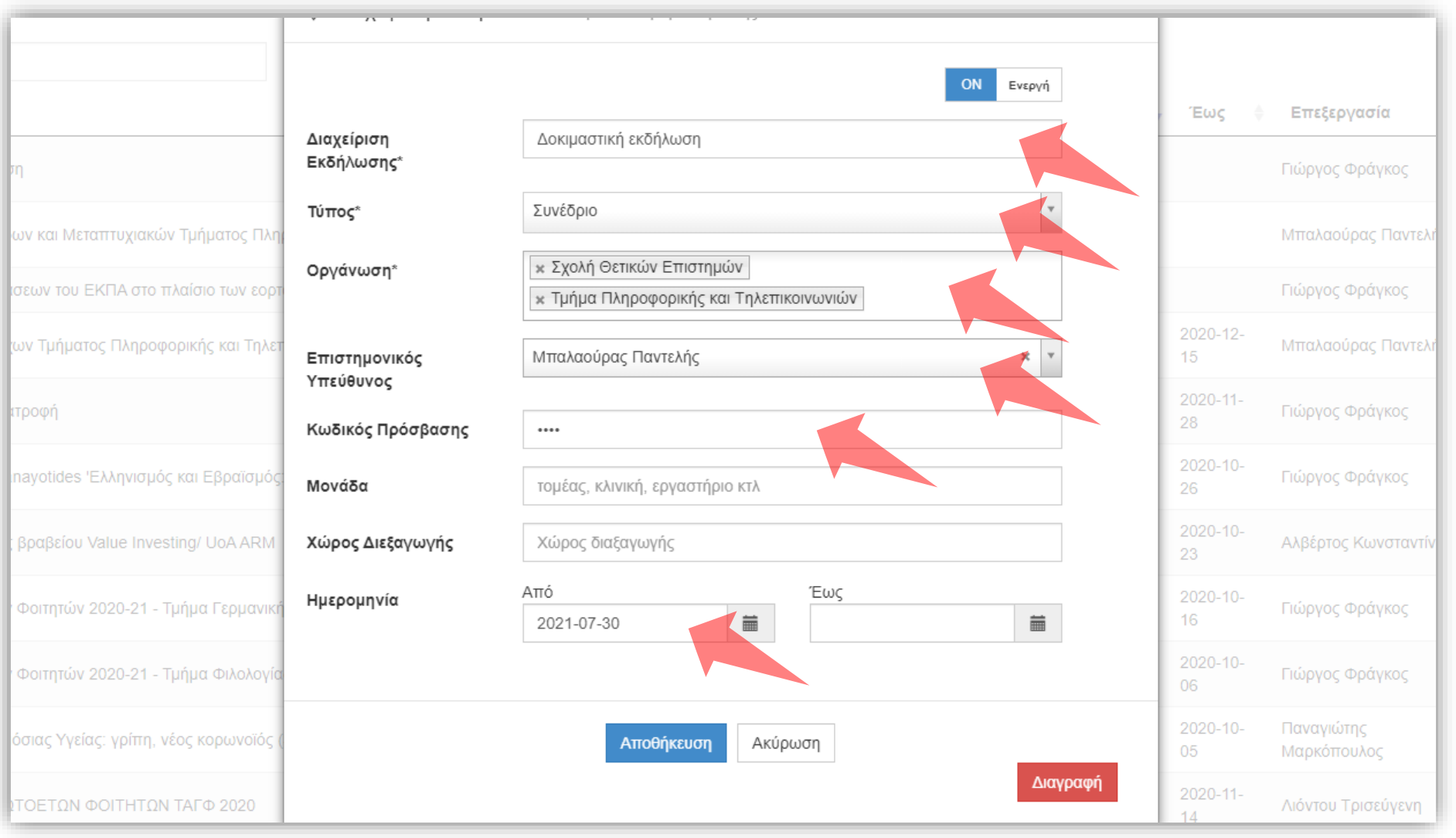

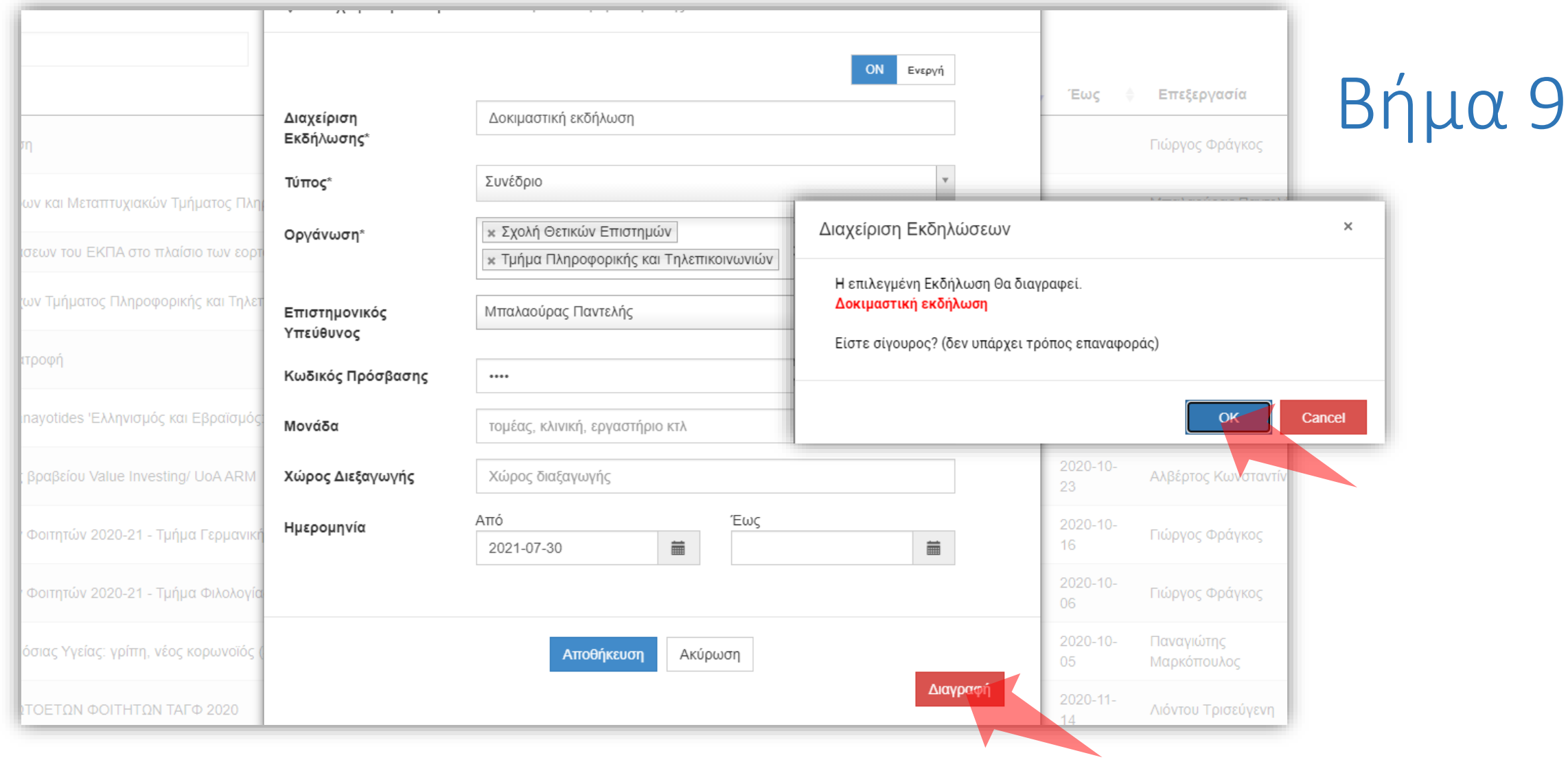

Σε περίπτωση που θέλετε να διαγράψετε την Εκδήλωση πατήστε στο πλήκτρο 'Διαγραφή'. Στο επόμενο αναδυόμενο παράθυρο πατήστε 'ΟΚ' για να επιβεβαιώσετε την διαγραφή.

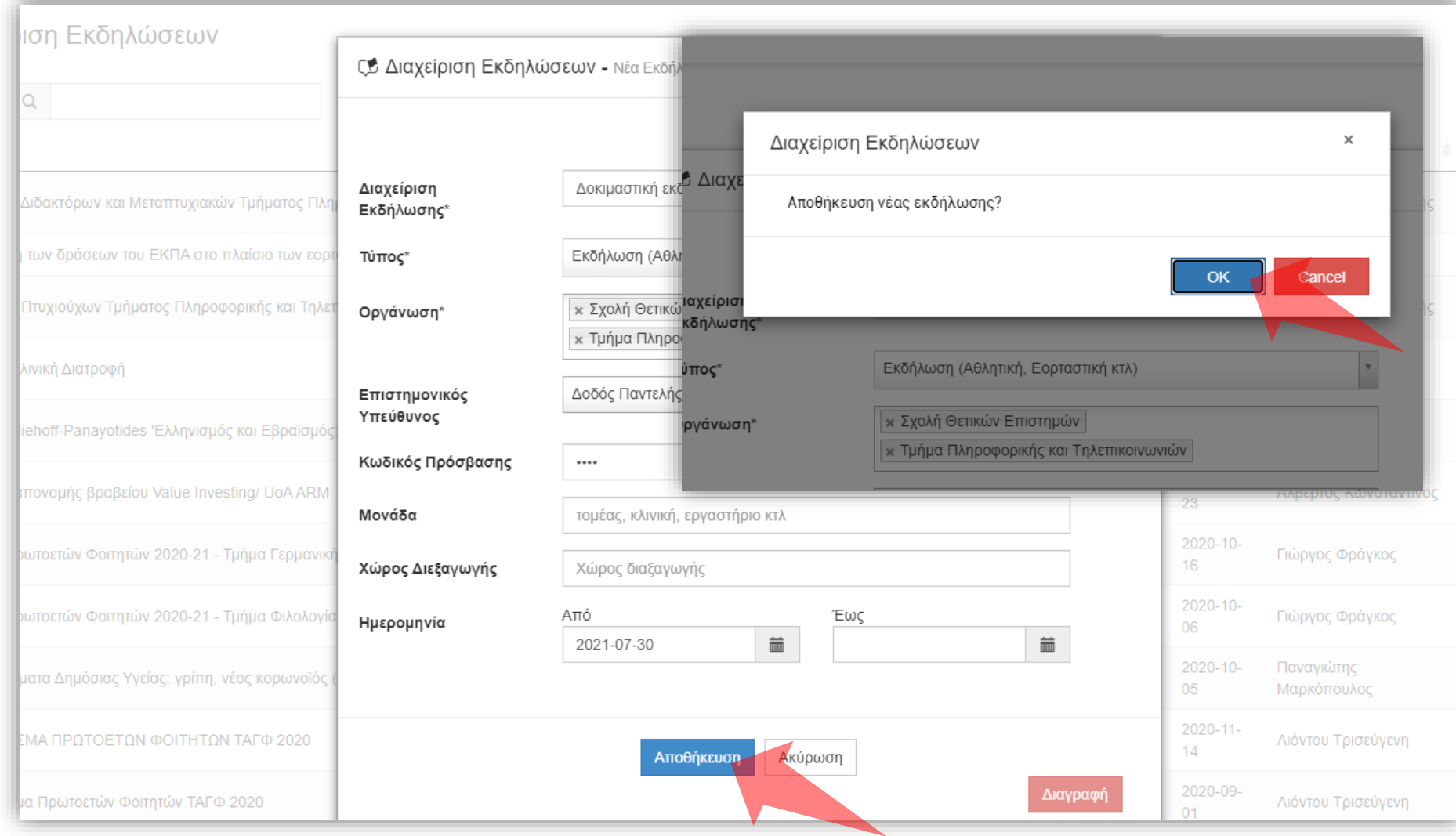

Για να αποθηκεύσετε τις αλλαγές πατήστε 'Αποθήκευση' και μετά 'ΟΚ' στο παράθυρο επιβεβαίωσης.

Έχετε ολοκληρώσει την εκμάθηση διαχείρισης καταχωρημένων Εκδηλώσεων.